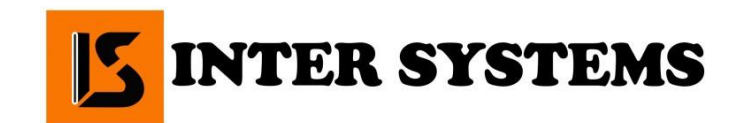

02002, м. Київ, вул. Євгена Сверстюка, 19, оф. 830 0 800 211 544 - безкоштовна гаряча лінія [http://inter-systems.com.ua](http://inter-systems.com.ua/) e-mail: [school@inter-systems.com.ua](mailto:school@inter-systems.com.ua)

# *ІНСТРУКЦІЯКОРИСТУВАЧА*

# Цифрова інтерактивна дошка

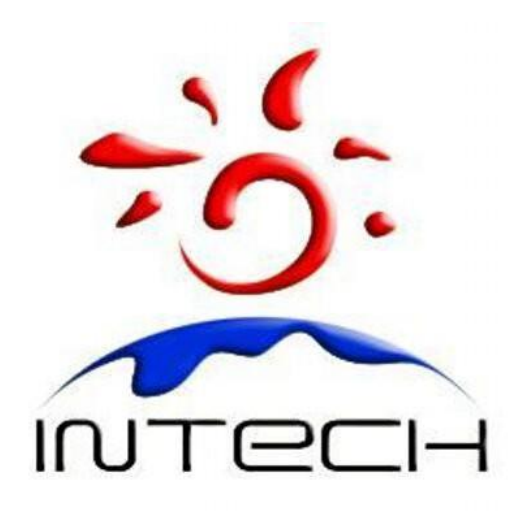

## **Дякуємо Вам за вибір інтерактивної дошки INTECH!**

## <span id="page-1-0"></span>Зміст

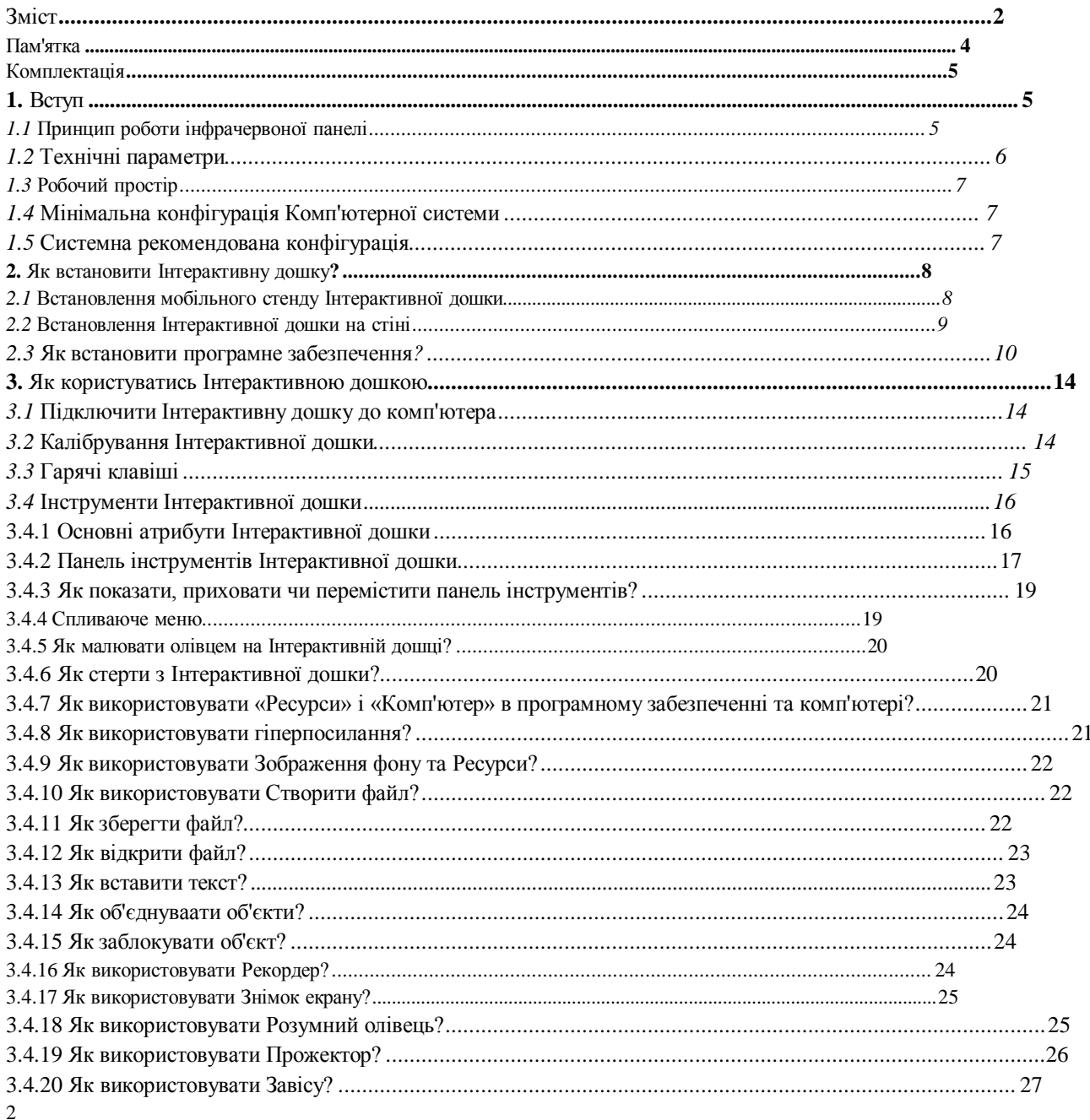

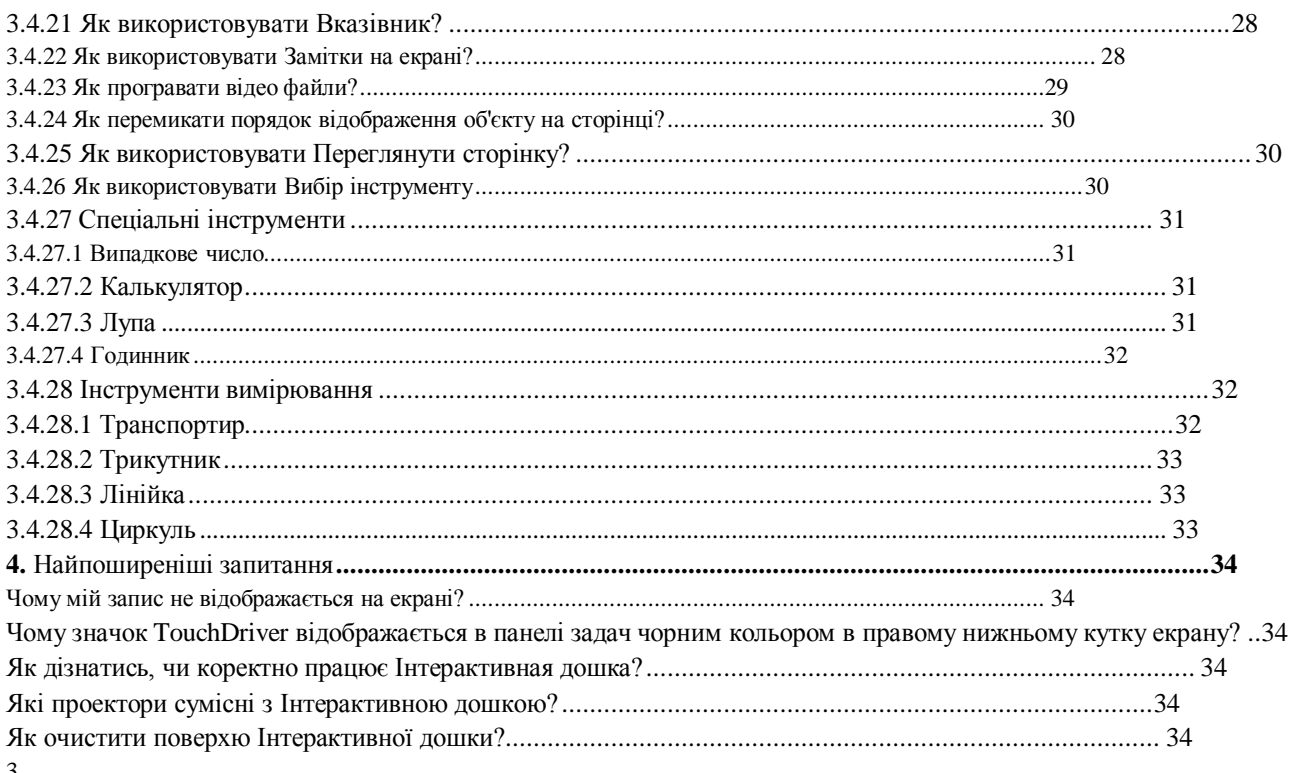

## **Пам 'ятка**

<span id="page-3-0"></span>В інструкції використовуються символи, які мають певне значення. Нижче наведено пояснення значення символів:

- символ **Примітка**. Означає, що далі наведено розширене пояснення.

- символ **Увага**. Вказує на способи уникнути неправильних дій.

 - символ **Попередження**. Вказує на можливе неправильне використання, що може призвести до псування пристрою.

## **Попередження**

- Щоб уникнути удару електричним струмом, не встановлюйте Інтерактивну дошку в місцях з високою вологістю!

Не дивіться на прямі промені від проектора!

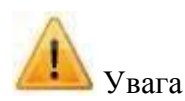

- Заземліть комп'ютер і проектор;
- Правильно підключіть Інтерактивну дошку та комп'ютер за допомогою кабелю USB чи бездротового модуля, щоб гарантувати нормальне електроживлення.
- Якщо ви хочете повісити Інтерактивну дошку на стіну, вона має бути рівною, не з гострого та не з твердого матеріалу.

## **Комплектація**

<span id="page-4-0"></span>Відкрийте та ретельно перевірте упаковку. В ній повинні знаходитись наступні компоненти:

- USB кабель (6M): 1 шт.
- -Електронний маркер: 4 шт.
- Указка: 1 шт.
- Настінний кронштейн: 4 шт.
- Програмний компакт-диск: 1 шт.
- Болт : 8 шт.
- Маленький гвинт: 4 шт.
- Колесо: 4 шт.
- Внутрішній гвинт: 6 шт.

Якщо будь-яка з вказаних вище частин відсутня або пошкоджена, зв'яжіться з менеджерами компанії «Інтер Системс».

Зверніть увагу! Комплектація в різних моделях може відрізнятися! За більш детальною інформацією звертайтесь до наших менеджерів 0 800 211 544 (безкоштовна гаряча лінія).

### **1. Загальні положення**

### <span id="page-5-0"></span>**1.1. Принцип роботи інфрачервоної панелі**

Поверхню, що сканується, сформовано інфрачервоним приймачем та передатчиками на осях X та Y, що розташовані в рамці. Коли об'єкт рухається по поверхні та зупиняється в потрібній точці, координати точки (x, y) знаходяться інфрачервоними променями в горизонтальних і вертикальних напрямках.

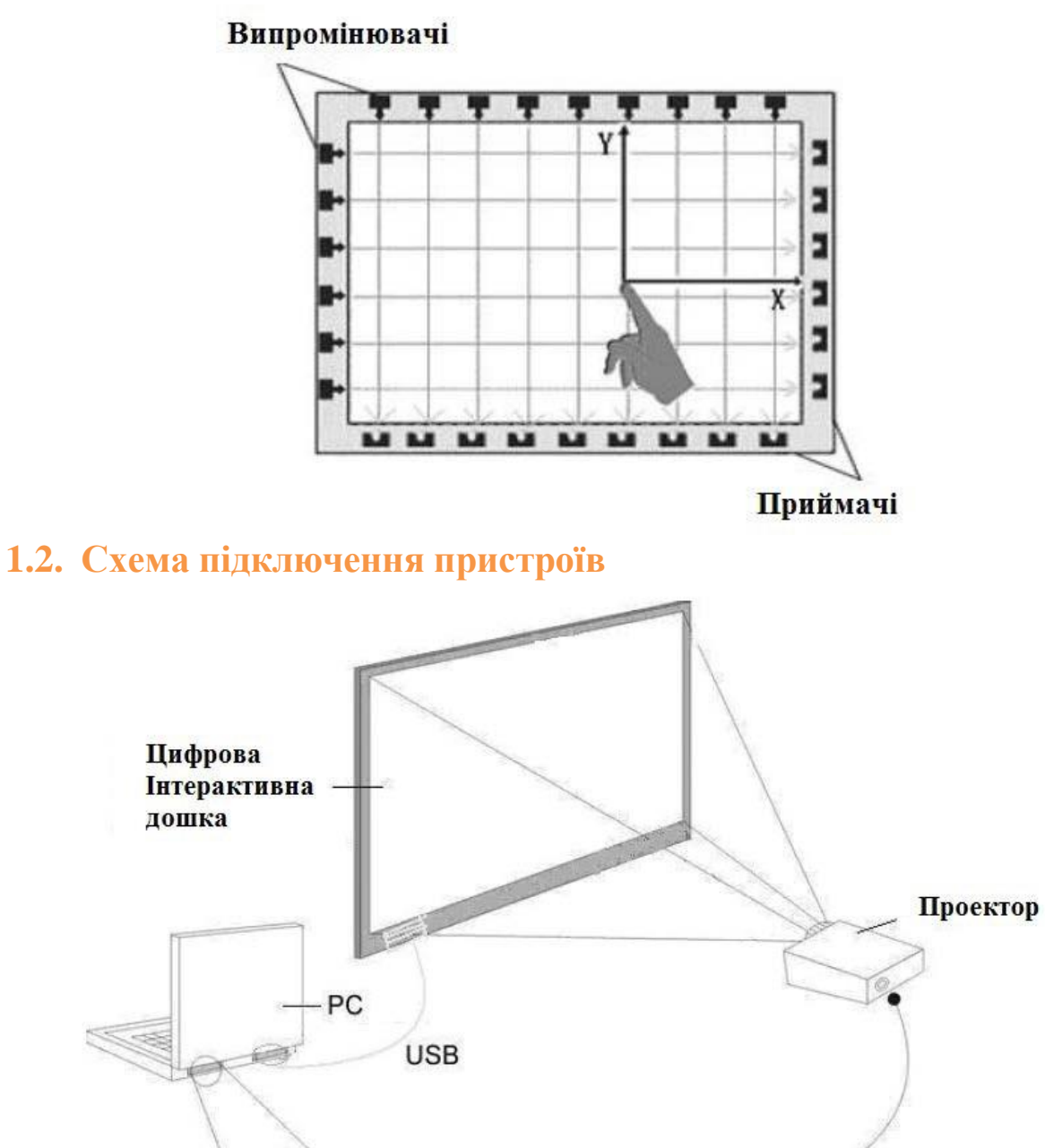

#### Схема підключення пристроїв

**VGA** 

### **1.3. Технічні параметри**

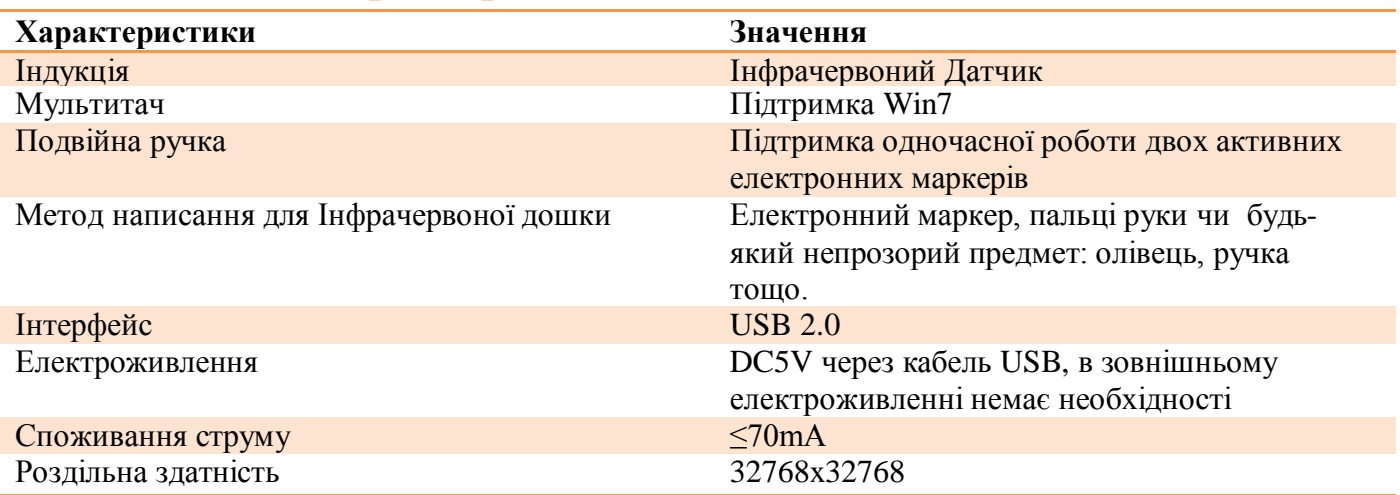

#### **1.4. Вимоги щодо роботи з пристроєм**

Щоб уникнути збою під час роботи, використовуйте пристрій відповідно до наступних вимог.

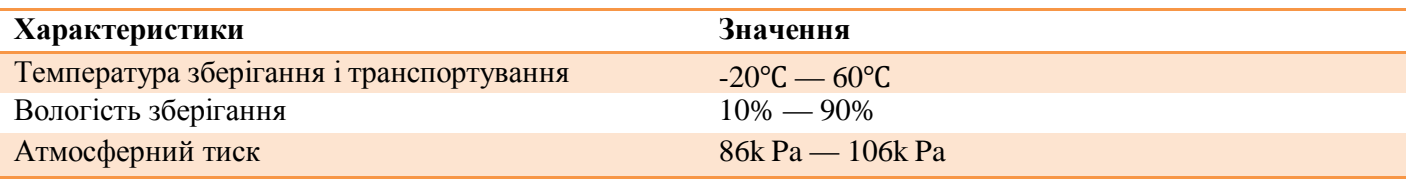

### **1.5. Мінімальна конфігурація комп'ютерної системи**

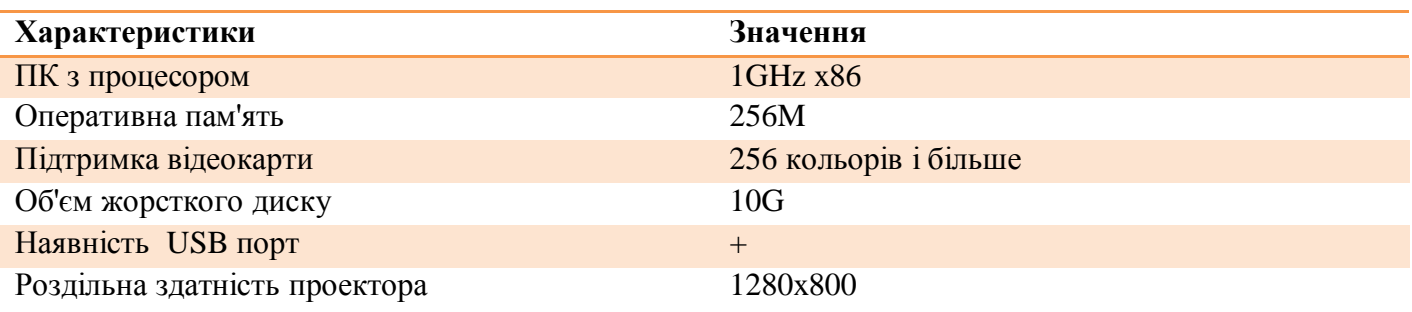

Програмне забезпечення інтерактивної дошки підтримує операційні системи Windows 98, 2000, XP, WINDOWS 7.

Устаткування інтерактивної дошки підтримує операційні системи Windows 98, 2000, XP, WINDOWS7, Linux, MacOS 7.

### <span id="page-7-1"></span><span id="page-7-0"></span>**2. Як встановити Інтерактивну дошку? 2.1. Встановлення мобільного стенду Інтерактивної дошки**

Для встановлення стенду не треба володіти особливими навичками та докладати зайвих зусиль. Для цього необхідно зробити наступне:

1) Встановіть чотири колеса на основу стенду.

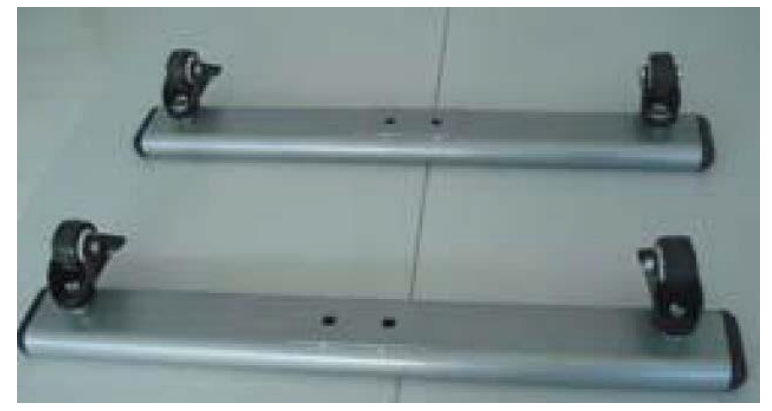

2) З'єднайте дві планки з двома вертикальними стійками, а потім вставте вертикальні стійки в слоти, що знаходяться посередині основ стенду. Закріпіть гвинтами й шайбами.

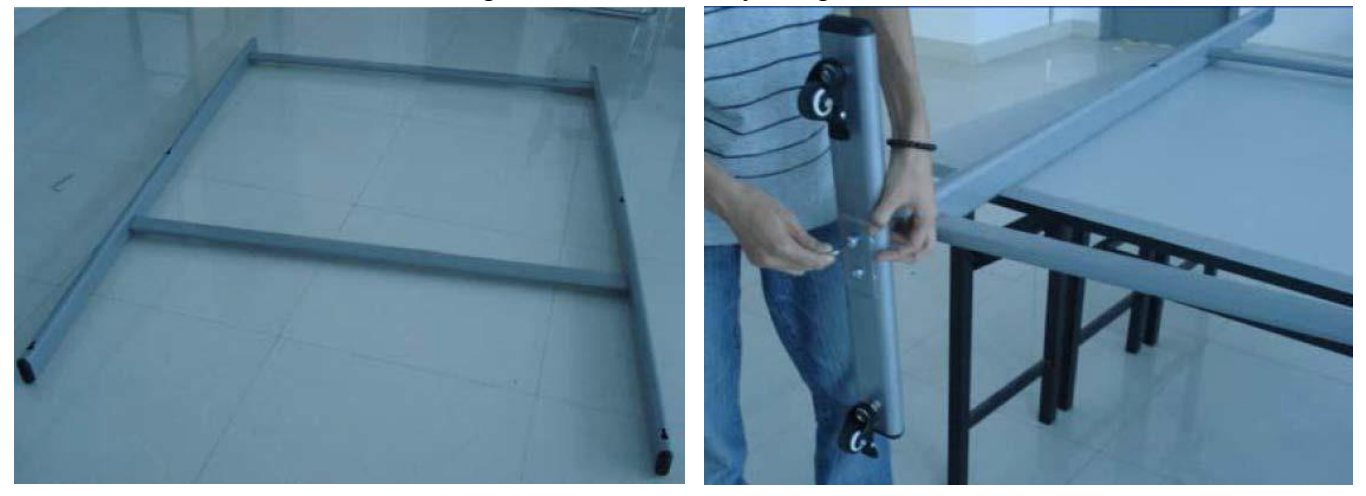

3) Встановіть чотири маленьких гвинти в отвори, що знаходяться по периметру Інтерактивної дошки

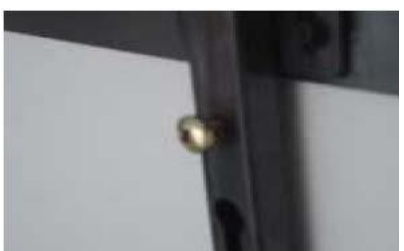

4) Підвісьте Інтерактивну дошку на мобільний стенд за допомогою гвинтів

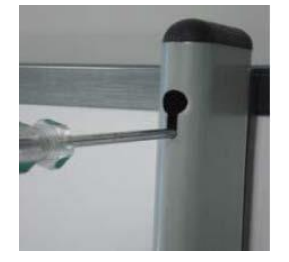

- 5) Закріпіть викруткою
- 6) Встановлення завершено

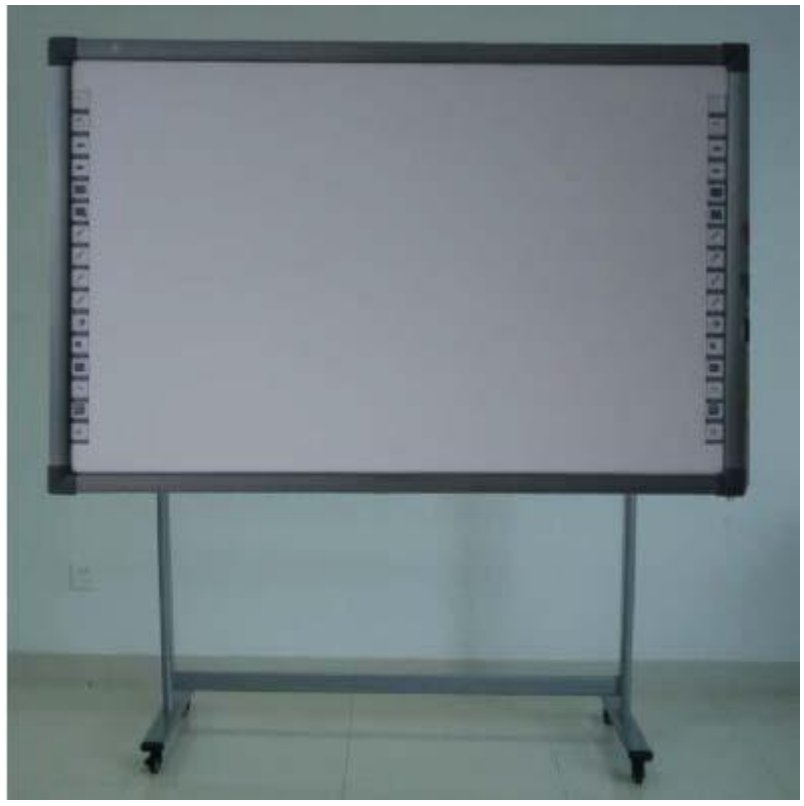

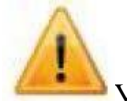

Увага! Встановіть кнопку керування на позицію "Блокування", щоб колеса стали нерухомими. Не прикручуйте гвинти надто щільно, щоб уникнути пошкодження стенду.

### **2.2. Встановлення Інтерактивної дошки на стіні**

<span id="page-8-0"></span>Для встановлення знадобляться рулетка и дриль.

- 1) Оберіть місце для дошки таким чином, щоб потім до неї було зручно підключити комп'ютер.
- 2) Зробіть позначки на стіні, відповідно до різних моделей пристрою.
- 3) Просвердліть 8 отворів фіксації на стіні відповідно до позначок.
- 4) Встановіть на стіні кронштейни.

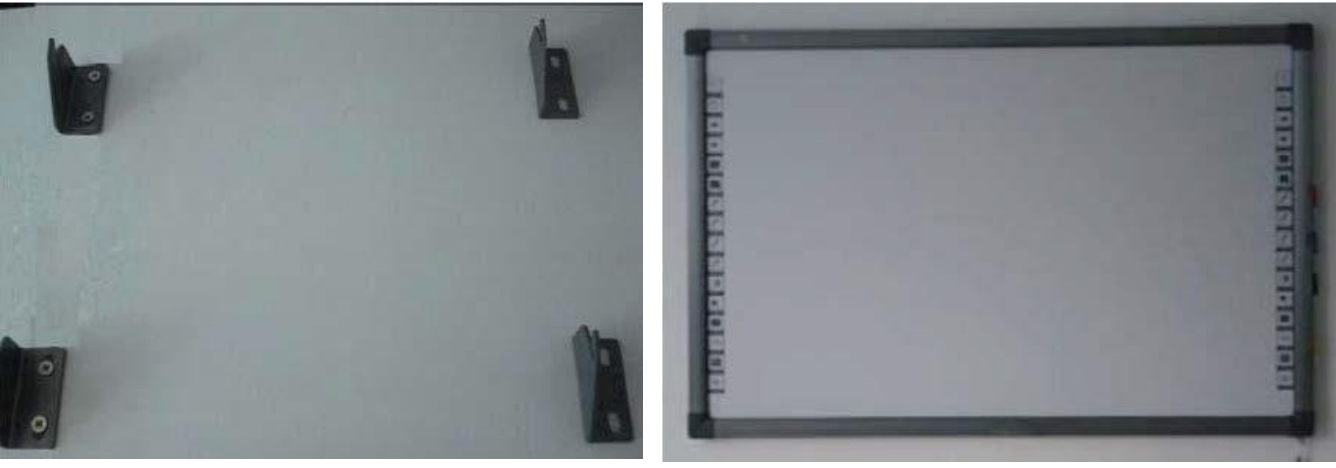

- 5) Підвісьте на кронштейни Інтерактивну дошку в правильній позиції.
- 6) Встановлення завершено.

Примітка**:** Розташуйте всі електронні маркери з правого боку.

#### **2.3. Як встановити програмне забезпечення?**

<span id="page-9-0"></span>Підключіть комп'ютер та Інтерактивну дошку за допомогою кабелю USB (приклад установки на WINDOWS XP, в інших операційних системах можливі незначні відмінності).

1) Вставте Програмний компакт-диск в CD-ROM.

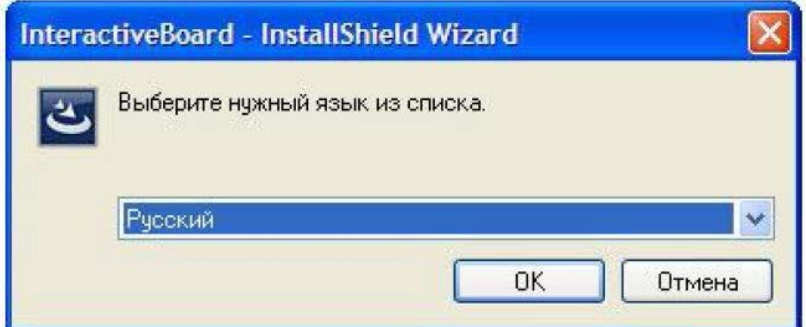

2) Оберіть мову та натисніть "ОК", щоб встановити програмне забезпечення.

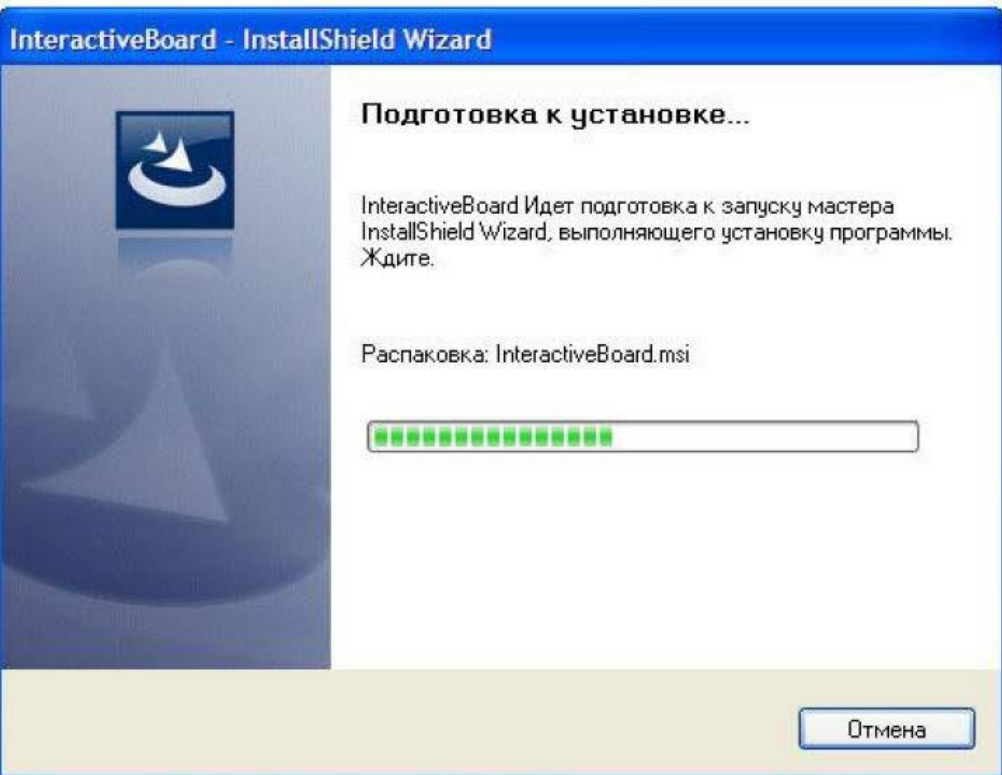

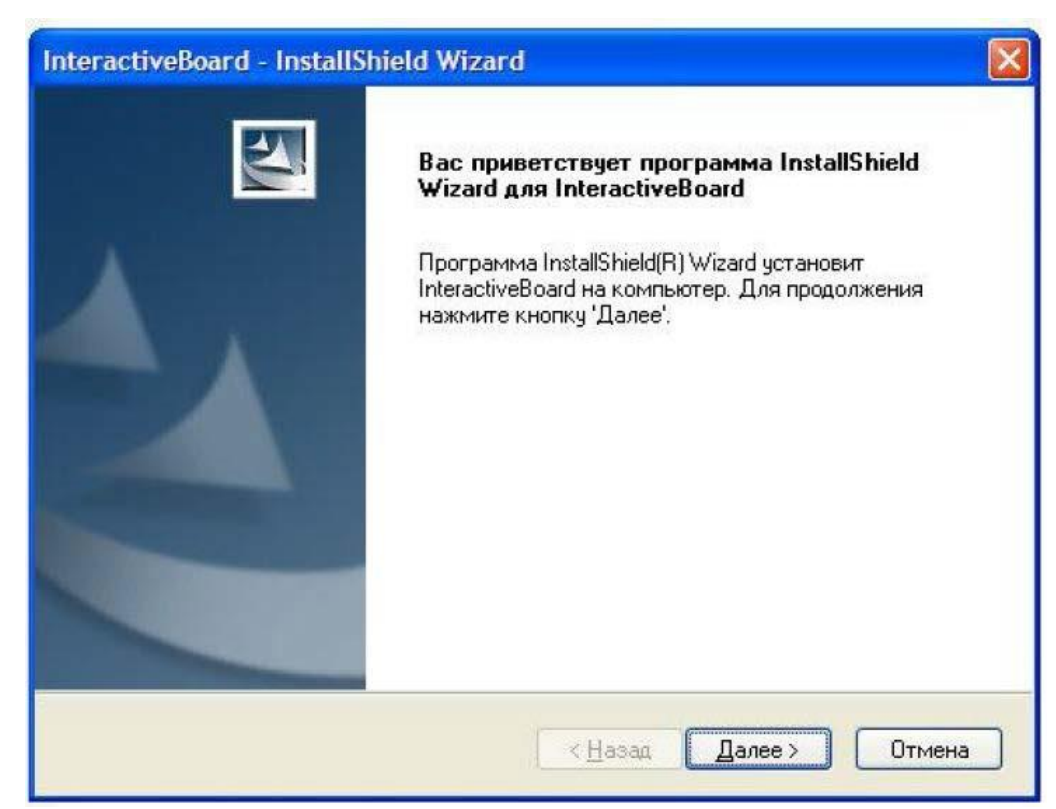

3) Натисніть «Далее», щоб продовжити.

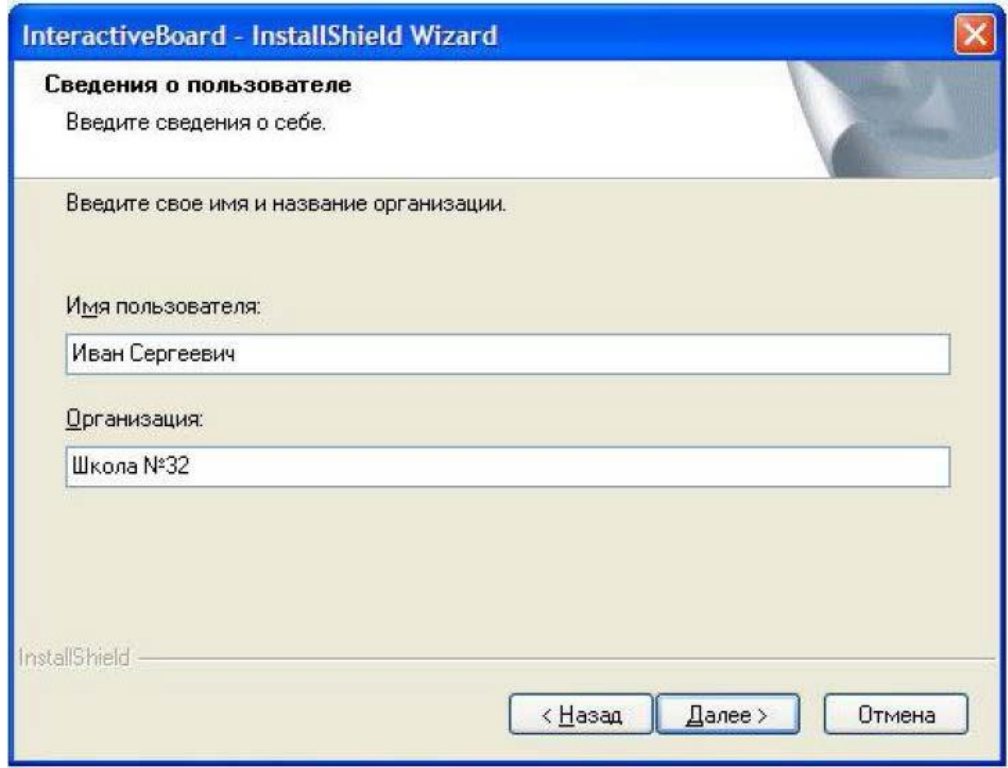

4) Введіть дані про користувача і натисніть «Далее» для продовження встановлення.

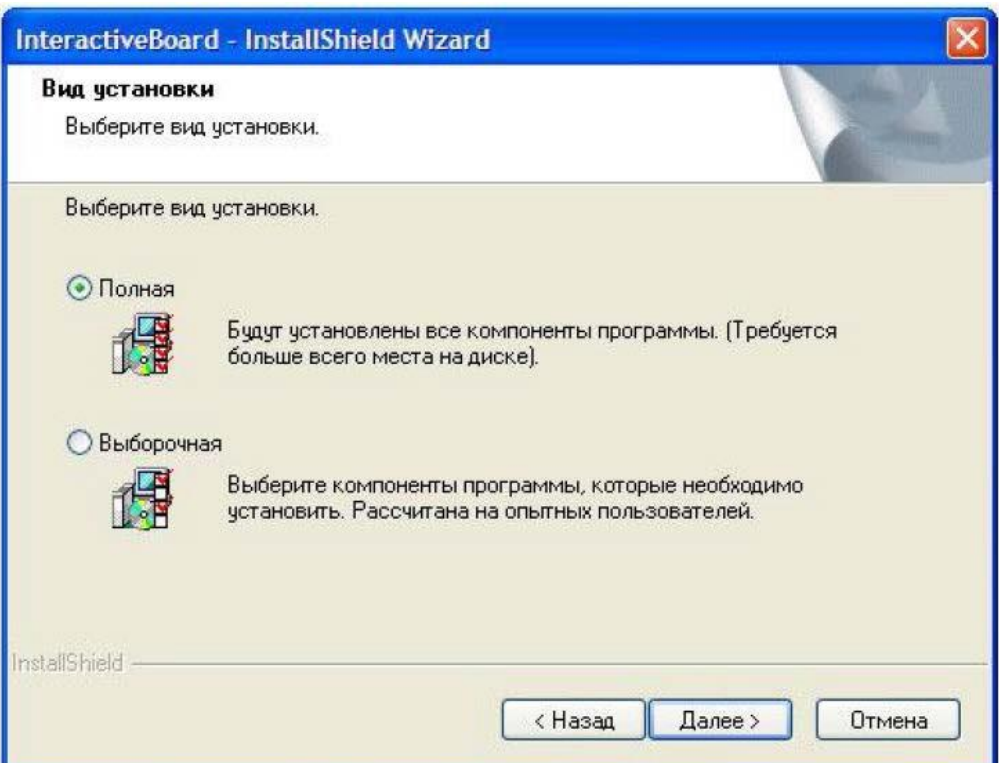

### 5) Натисніть "Далее", щоб продовжити.

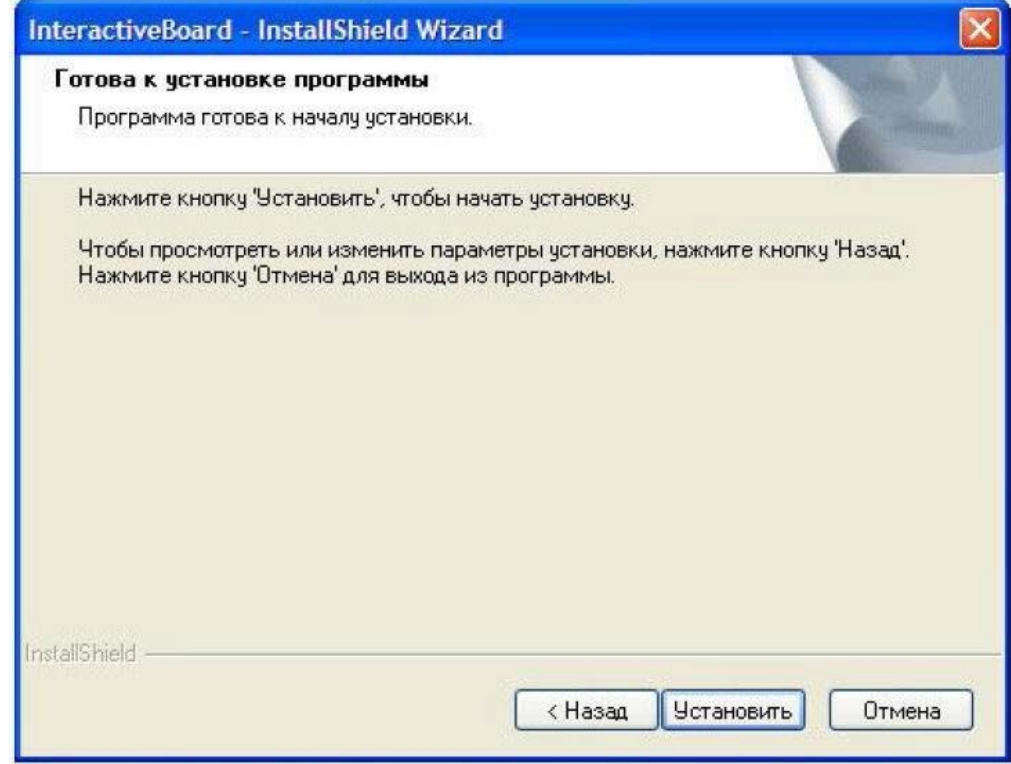

6) Оберіть "Установить" та дочекайтесь завершення встановлення.

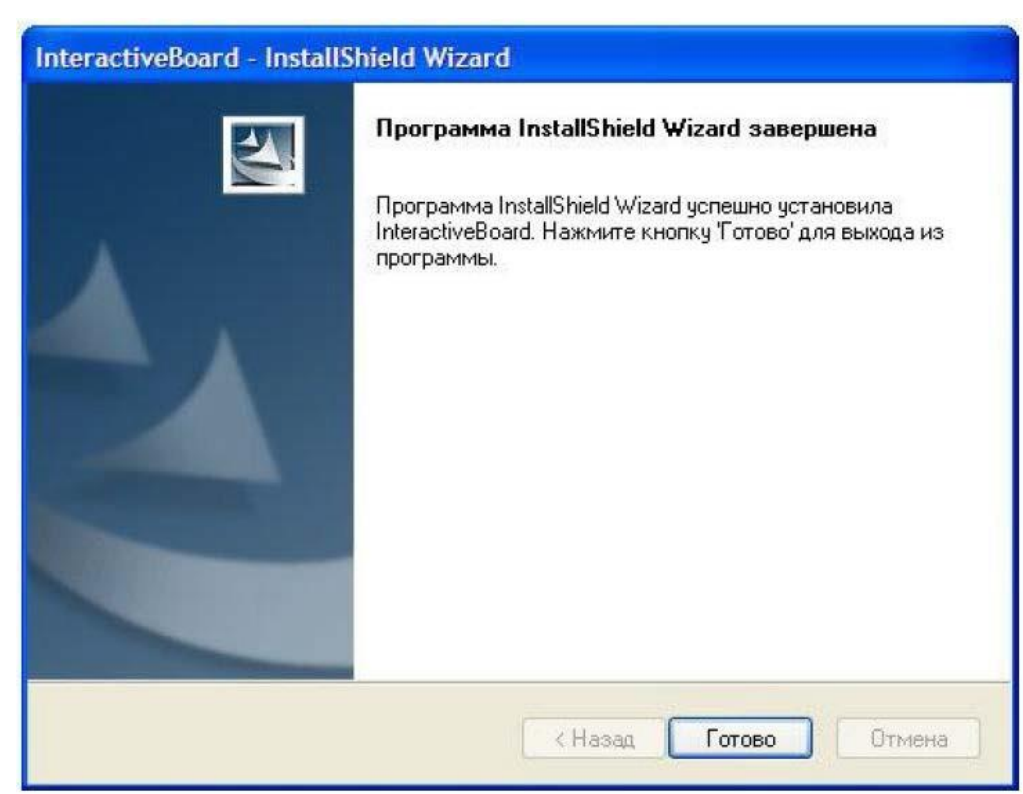

7) Встановлення завершено.

Z Примітка. Якщо драйвер було встановлено правильно, індикатори USB Інтерактивної дошки повинні світитись червоним світлом.

Для запуску Дошки клікніть по значку «IntechBoard» на Робочому столі.

### <span id="page-13-1"></span><span id="page-13-0"></span>**3. Як користуватись Інтерактивною дошкою.**

#### **3.1. Підключити Інтерактивну дошку до комп'ютера**

При підключенні Інтерактивної дошки до комп'ютера за допомогою USB- кабелю чи бездротового модуля, комп'ютер може розпізнавати Інтерактивну дошку автоматично, якщо програму було встановлено правильно.

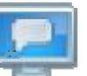

Клікніть на значок «TouchDriver» на робочому столі. Стан підключення Інтерактивної дошки буде вказано в панелі задач комп'ютера.

#### <span id="page-13-2"></span>**3.2. Калібрування Інтерактивної дошки**

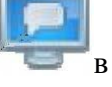

Натисніть на значок «TouchDriver» в панелі задач, а потім «меню», як показано нижче.

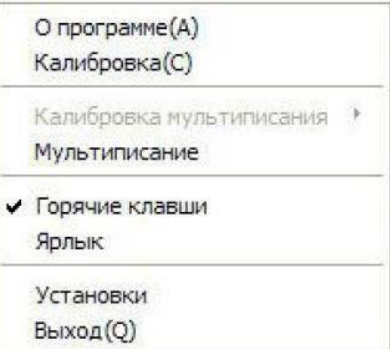

**«Про програму»** - тут наведено інформацію про програмне забезпечення.

**«Калибровка»** - тут проводиться калібрування Інтерактивної дошки. Натисніть на «Калибровка» - і ви побачите екран, де необхідно провести калібрування.

Натисніть і трохи потримайте по центру синього хрестика пером чи пальцем, щоб отримати більш точне калібрування.

Увага! Калібрування необхідно зробити лише при першому увімкненні. Перекалібрування знадобиться, якщо Дошку чи проектор було відкориговано або переміщено.

**«Виход»** - якщо ви не користуєтесь Дошкою, оберіть **"**Вихід".

Увага**!** Значки, що підтверджують успішне підключення Інтерактивної дошки.

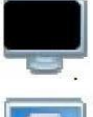

- означає, що підключення проведено неправильно.

- означає, що підключення відбулось успішно.

### <span id="page-14-0"></span>**3.3. Гарячі клавіші**

Для зручності у використанні на Дошці було спроектовано 22 гарячих клавіші з обох

боків.

- 1) Мишка
- 2) Нова сторінка
- 3) Попередня сторінка
- 4) Наступна сторінка
- 5) Список сторінок
- 6) Бібліотека ресурсів
- 7) Зберегти
- 8) Скасувати
- 9) Повторити
- 10) Чорне перо
- 11) Червоне перо
- 12) Синє перо
- 13) Зелене перо
- 14) Ластик
- 15) Розпізнавання рукописного тексту
- 16) Лазерне перо
- 17) Розумне перо
- 18) Прожектор
- 19) Клавіатура
- 20) Розділення екрану
- 21) Калібрування
- 22) Клавіша користувача

### <span id="page-14-1"></span>**3.4. Інструменти Інтерактивної дошки**

#### <span id="page-14-2"></span>3.4.1. Основні атрибути Інтерактивної дошки

Функції в панелі інструментів: замітки на екрані, знімок екрану, рукописне введення та інше.

Вибір написання: Один маркер, одночасне написання двома маркерами.

Запуск: На кілька секунд доторкніться долонею до місця керування – і програма запуститься автоматично.

Переміщення: Доторкніться пальцем і рухайте по дошці, можна двома або трьома пальцями одночасно.

Зменшення / Збільшення: Оберіть об'єкт та змінюйте масштаб зображення двома пальцями.

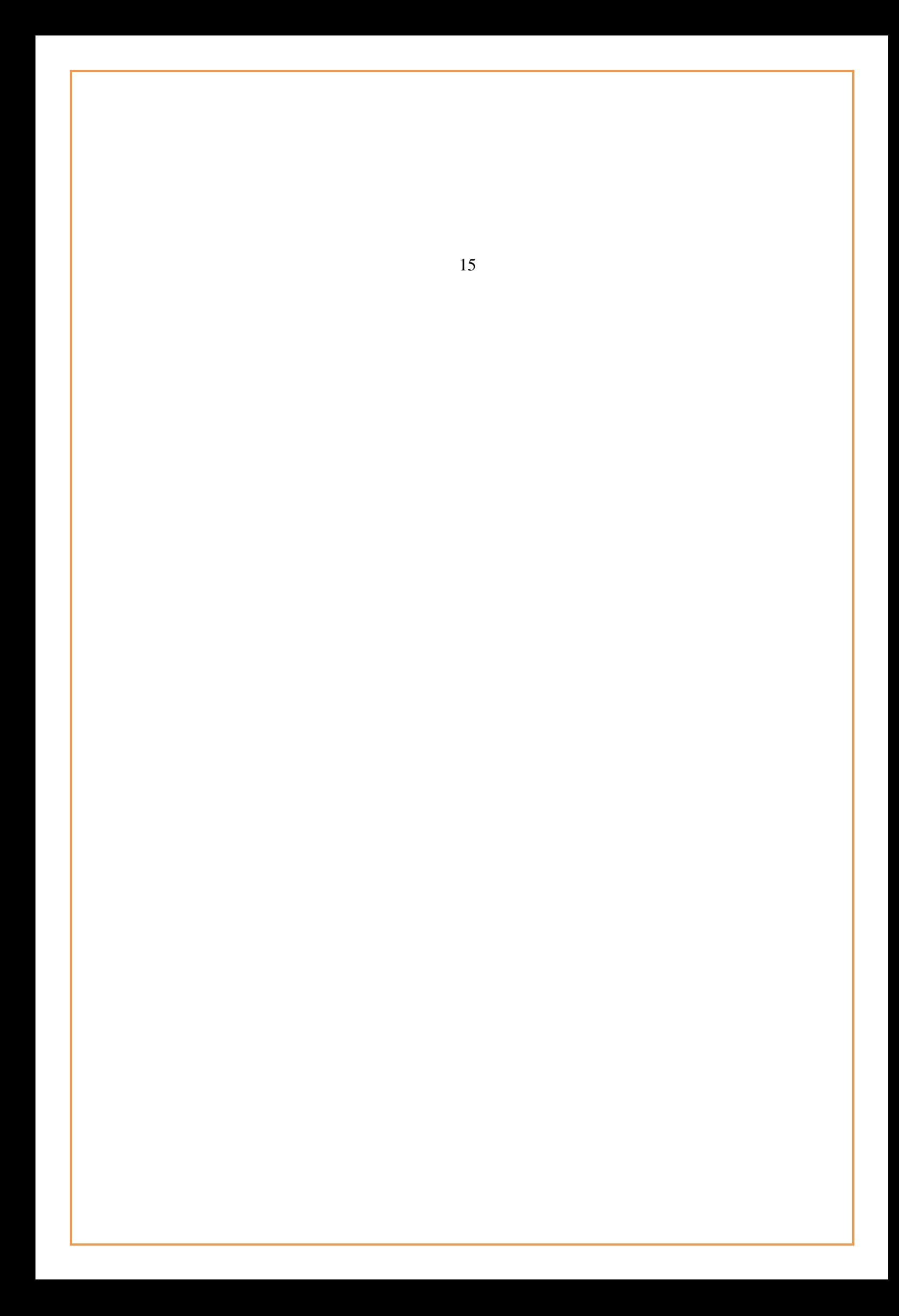

**3.4.2** Панель інструментів Інтерактивної дошки Кнопка Функція Створити документ Зберегти Експорт Відмінити Попередня сторінка Поточна сторінка Вставити Удалить Пересунути екран Збільшити Верх Вгору Заблокувати Виділити блокування Завіса Вказати область Вказівник Прожектор Рекордер Згрупувати Кнопка Функція Відкрити документ Зберегти як Надіслати Email Назад Наступна сторінка Копіювати Клонувати Выделить всё Скинути Зменшити Низ Вниз Розблокувати Властивості Тінь Пустий екран Знімок екрану Замітки на екрані Лупа Розгрупувати 17

Програти Корзина Вибрати Пензлик Флуоресцентний олівець Розумний олівець Лінія Вставити в документ Office Ластик Стереометрія Ресурс Кості Годинник Трикутник 45° Штангенциркуль Лінійка Час збереження Стоп Рукописне введення Твердий олівець Текстурний олівець Мультиписьмо Лазерний олівець Тип лінії Прикріпити Планіметрія Комп'ютер Клавіатура Калькулятор Трикутник 30° Транспортир Циркуль Вирізати Історія 18

**3.4.3** Як показати, приховати чи перемістити панель інструментів?.

В «Виді» відмітьте галочкою показати або приховати панель інструментів. Мишею панель інструментів

**3.4.4** Спливаюче меню

можна пересунути у будь-яку позицію.

У спливаючому меню є багато прихованих підменю, як показано нижче:

**3.4.5** Як малювати олівцем на Інтерактивній дошці**?**

Оберіть олівець, встановіть колір та ширину штриха в головній панелі інструментів.

Або на лівій боковій панелі виберіть значок

**3.4.6** Як стерти з Інтерактивної дошки**?**

для більшої кількості властивостей.

Натисніть на «Ластик» в панелі інструментів, оберіть спосіб стирання та об'єкт стирання. Якщо обрати фунцію «Стерти точку», Ластик буде стирати точково.

**3.4.7** Як використовувати **«**Ресурси**»** та **«**Комп'ютер**»**

в програмному забезпеченні та комп'ютері**?**

Клацніть кнопкою по значку «Ресурси» набору.

, щоб вставити різноманітні зображення з

Ви можете вставити різні зображення та файли, або зберегти зовнішні ресурси до галереї. Клацніть кнопкою по значку «Файл»

, щоб використати файли з комп'ютера.

**3.4.8** Як використовувати гіперпосилання**?**

Щоб встановити гіперпосилання поточною сторінкою, клікніть по значку панелі.

на боковій

Можна додати посилання на локальний файл, або ж на сторінку в мережі Інтернет (URL) 21

**3.4.9** Як використовувати Зображення фону та Ресурси**?** Щоб змінити фонове зображення або колір, выберіть значок панелі, та оберіть потрібний.

**3.4.10** Як використовувати Створити файл**?**

На поточній сторінці, якщо ви збираєтесь створити файл,

клікніть "Файл", а потім оберіть "Новий".

Спливаючий діалог запитає, чи хочете ви зберегти

поточний зміст. Після вибору новий файл буде створено.

**3.4.11** Як зберегти файл**?**

#### на головній

В головному меню "Файл" є функція "Зберегти". Або натисніть кнопкою "миші" в головній панелі задач, а потім оберіть значок . Файли можна зберігати в форматах: yt, jpg, bmp, gif, tif, png та html. Формат yt підтримує програмне забезпечення Інтерактивної дошки.

**3.4.12** Як відкрити файл**?**

В "Файлі" оберіть функцію "Відкрити". Або клікніть по значку

в головній панелі

інструментів. Можна відкрити файли у форматах yt, bmp., jpg, gif, tif та png.

**3.4.13** Як вставити текст**?**

В головній панелі інструментів клікніть по значку

текст за допомогою клавіатури.

, спливаюче вікно (див. нижче) дозволить ввести

Або ж натисніть «Рукописне введення»

, а потім напишіть текст «від руки»

**3.4.14** Як об'єднуваати об'єкти**?** Оберіть декілька об'єктів і клікніть по значку «Згрупувати» в "Малювати", всі обрані об'єкти буде об'єднано в один. Щоб відмінити цю операцію, виберіть об'єкт і клікніть по значку «Розгрупувати» **3.4.15** Як заблокувати об'єкт**?**

Якщо ви не хочете переміщувати чи змінювати зміст в уроці, об'єкт можна заблокувати.

Клікніть по значку в "Редагувати". Щоб розблокувати, клікніть Примітка

.

. Обидва значки є в бокових вкладках. Блокування застосовується до всієї сторінки **3.4.16** Як використовувати Рекордер**?** В "Інструмент" виберіть значок з'явиться вікно рекордера Клікніть для старту. Під час запису з'явиться значок Клікніть Клікніть Клікніть Зупинити запис. запустити записаний файл. зберегти файл. 24

**3.4.17** Як використовувати Знімок екрану**?**

В "Інструмент" виберіть значок

З'явиться спливаючий діалог.

Налаштуйте область знімка та спосіб використання

зображення.

**3.4.18** Як використовувати Розумний олівець?

В "Малювати" або на головній панелі інструментів виберіть значок . Розумний олівець.

Він розпізнає випадкову форму та автоматично змінює її на стандартну.

**3.4.19** Як використовувати Прожектор**?**

В «Інструменті» виберіть

Прожектор. Перемістіть курсор за рамку та переміщуйте

область, щоб підсвітити будь-яке місце на екрані.

Перемістіть курсор в червону область і пересувайте, щоб збільшити або зменшити область показу.

Клікніть правою кнопкою «миші», щоб викликати меню Прожектора:

Шаблон — круг або прямокутник

Прозорість 0% — 75%

Колір фону

Скинути, щоб повернути параметри

Вихід, для того щоб закрити інструмент Прожектор

**3.4.20** Як використовувати Завісу**?** В "Інструмент" оберіть Завіса, клікніть – і екран закриється «Завісою». Клікніть правою кнопкою «миші», щоб викликати меню Завіси: Прозорість 0% — 75% Колір фону Фонове зображення, для того щоб використати зображення Скорочення, для вибору розмірів завіси «вручну» Скинути, щоб повернути параметри Вихід, для того щоб закрити інструмент 27

**3.4.21** Як використовувати Вказівник**?**

В "Інструменті" клікніть

Вказівник. На екрані з'явиться червона стрілка. Щоб змінити напрямок,

треба перетягнути вершину.

Клікніть правою кнопкою «миші», в спливаючому меню встановіть властивості Вказівника. Прозорість 0% — 75%

Колір Вказівника. червоний, зелений, синій, вибір

кольору.

Напрям вказівника: Ліворуч, праворуч, вгору, вниз

Скорочення, для выбору розмірів завіси

«вручну»

Скинути, щоб повернути параметри

Вихід, для того щоб закрити інструмент

**3.4.22** Як використовувати Замітки на екрані**?**

Щоб створити замітки в Word, PowerPoint або Excel, оберіть функцію "Замітки на екрані" в "Інструмент" або клікніть

в плаваючій панелі інструментів. Використовуючи інструменти

плаваючої панелі, створюйте замітки на екрані.

Для того, щоб вийти з режиму заміток, натисніть на значок

Для того, щоб зберегти замітки в додатку, оберіть

і замітки буде збережено.

в правом верхньому кутку екрану

«Вставити в документ Office»

**3.4.23** Як переглядати відео-файли**?**

Клікніть по значку , оберіть та відкрийте відео файл.

Перемістіть вікно на Інтерактивну Дошку.

Клікніть кнопку програвання, як показано на малюнку.

Програма підтримує можливість переглядати одночасно різні файли Увага

Програмна підтримка мультивідео дозволяє програвати в різних потоках та

вільно їх коригувати.

Розмір вікна гри можна змінити переміщенням курсора навколо вікна. Щоб зробити повний екран, треба двічі по ньому клікнути. Під час програвання відео можна використовувати Замітки на екрані.

**3.4.24** Як перемикати порядок відображення об'єкту на сторінці?

В "Редагувати" оберіть значок

значок Вверх та значок Вниз.

На передній план, значок

На задній план,

**3.4.25** Як використовувати Переглянути сторінку**?**

Натисніть кнопку "Переглянути сторінку" в лівому нижньому кутку. Опція дозволяє відновити

зображення, відредагувати його та переглянути.

Програвання: Відображає процес від початку і до кінця.

Сповільнене програвання, можна використовувати Замітки на екрані.

Прискорене програвання.

Стоп: Зупинити перегляд сторінки та повернутись до інтерфейсу останньої операції.

**3.4.26** Як використовувати Вибір інструменту

Натисніть «Вибір інструменту», виберіть інструменти, що відповідають темі презентації 30

**3.4.27** Спеціальні інструменти

3.4.27.1 Випадкове число

Клікніть значок

, і кубик почне обертатись, потім клікніть двічі, кубик зупиниться й

випаде випадкове число.

3.4.27.2 Калькулятор

Виберіть в «Інструменті» калькулятор. Для обчислення клікніть по ньому «мишею».

3.4.27.3 Лупа

Клікніть по значку

або по

для збільшення чи зменшення масштабу

зображення сторінки. Щоб збільшити лише частину контенту, клікніть по

лупи активізується. Властивості можна налаштувати в спливаючому меню.

і функція

#### 3.4.27.4 Годинник

Годинник показує час, а також може використовуватись, щоб вести відлік у зворотньому порядку,

або як таймер. Вікно Годинник можна переміщувати в будь-яку позицію. Клікніть правою кнопкою

«миші» та встановіть параметри Годинника.

**3.4.28** Інструменти вимірювання

3.4.28.1 Транспортир

Транспортир може не лише вимірювати кути, але й тягнути дугу, кут та сектор. Щоб

Скористатись його функціями, клікніть по значку Транспортира та зробіть вибір графічного символа в спливаючому меню. Щоб використати інструмент, пересувайте

«мишу» вздовж його краю.

#### 3.4.28.2 Трикутник

Використовується рівнобедрений прямокутний трикутник і трикутник з кутом 30 градусів. Інструментом можна малювати лінію та вимірювати відстань. «Мишею» інструмент пересувається в будь-яку позицію. Щоб намалювати лінію, переміщуйте «мишу» вздовж краю інструмента.

#### 3.4.28.3 Лінійка

Дозволяє малювати лінії та вимірювати відстань. Щоб намалювати лінію, переміщуйте «мишу» вздовж краю інструмента. «Мишею» інструмент пересувається в будь-яку позицію. 3.4.28.4 Циркуль

Циркуль дозволяє тягнути дугу (окружність) або сектор. Клікніть по значку Циркуль. Для виклику меню налаштування циркуля необхідно зробити подвійний клік на інструменті 33

## **4.** Найпоширеніші запитання

Чому мій запис не відображається на екрані?

Спробуйте інший колір, відмінний віж фону.

Приберіть об'єкти з екрану під час запису.

Переконайтесь, що програмне забезпечення Інтерактивної Дошки працює.

Чому значок **TouchDriver** відображається в панелі задач чорним кольором в правому нижньому кутку екрану?

Немає з'єднання через USB кабель між Дошкою та комп'ютером. Переконайтесь, що підключення не

роз'єднано.

— Використовується не оригінальний кабель.

— Відбувся збій при установці програмного забезпечення. Деінсталюйте програмне

забезпечення, перезавантажте комп'ютер та встановіть програмне забезпечення знову.

— USB підключення між комп'ютером та Дошкою було проведено з порушеннями.

Вивчіть інструкцію для користувача та підключіть правильно.

Як дізнатись, чи коректно працює Інтерактивная дошка**?**

Доторкніться до Інтерактивної Дошки. Якщо світло в правому нижньому кутку дошки стане синім,

це означає, що Дошка працює правильно. Якщо світло залишиться червоним, то, можливо, збої в роботі

Дошки пов'язані з проблемами в устаткуванні.

Чому нічого не змінюється після заміни кольору фону**?**

Можливо, колір фону перекриває зображення більшого розміру. Тому те, що колір фону змінився, не

видно.

Які проектори сумісні з Інтерактивною дошкою**?**

Всі проектори, що відповідають наступним пунктам:

— Фронтальний проектор.<br>— Проектор, що підтримує роздільну здатність комп'ютера.<br>— Проектор, що має люмінесцентний потік ≧ 500 люменів.

Як очистити поверхню Інтерактивної дошки**?**

М'яко протріть поверхню Дошки чистою, трохи вологою тканиною.

Зверніть увагу! Скрутіть вологу тканину та переконайтесь, що вода не будет вбиратись в рамку.